## 彰化六信台灣 **pay** 近端感應交易流程

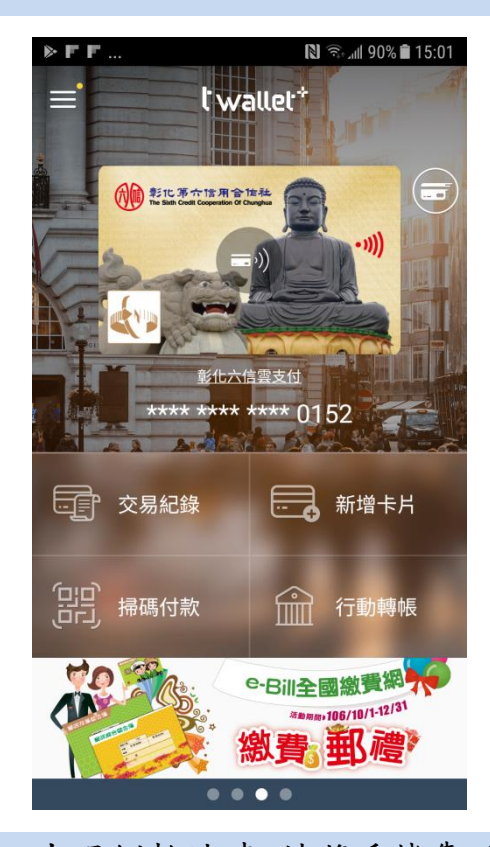

3. 出現倒數計時,請將手機靠近 感應式付款機台付款

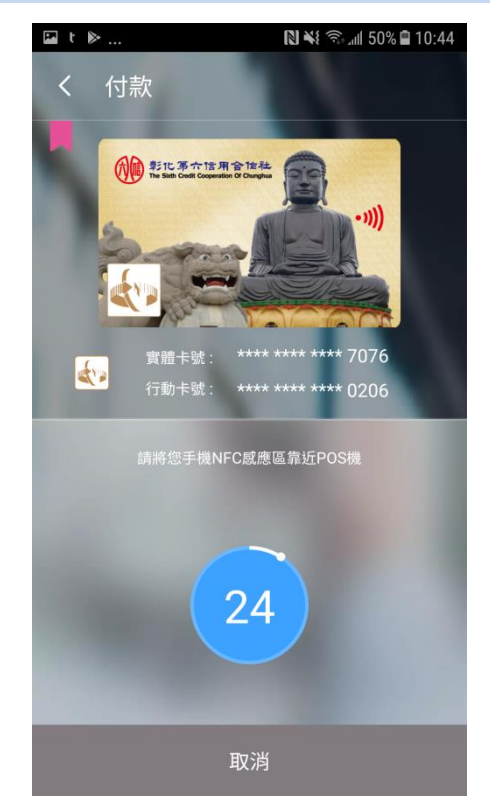

1. 進入『台灣 Pay 』主畫面 2.選擇金融卡圖片 ,首次請選『取 代』Android Pay

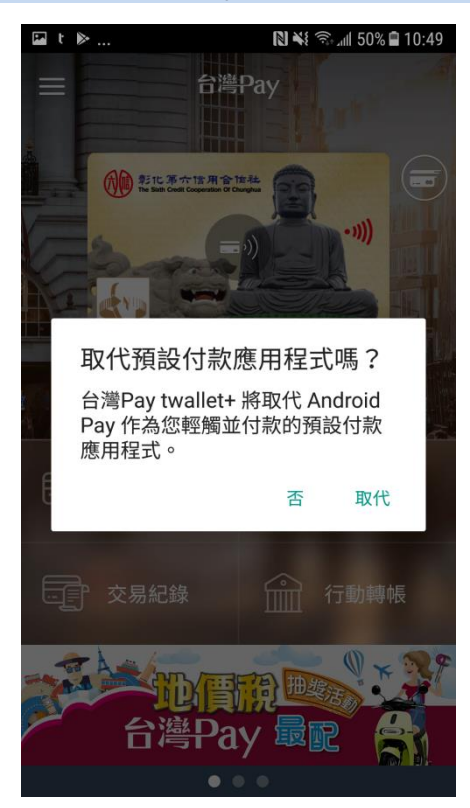

4.完成付款,點擊『確認』結束 交易流程。

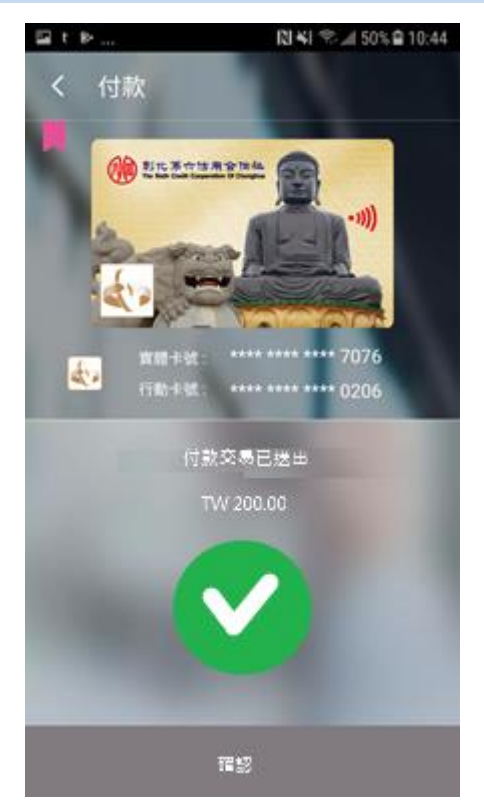